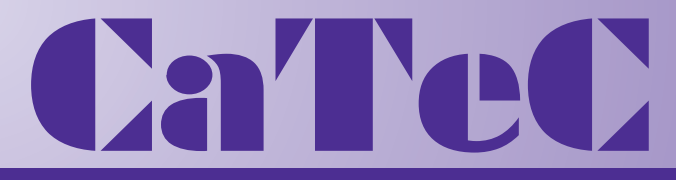

# **MEETINSTRUMENTATIE**

**Turfschipper 114 | 2292 JB Wateringen | Tel. +31 (0)174 272330 | www.catec.nl | info@catec.nl**

# Datalogger DLU

# First Steps

9.1711.10.010

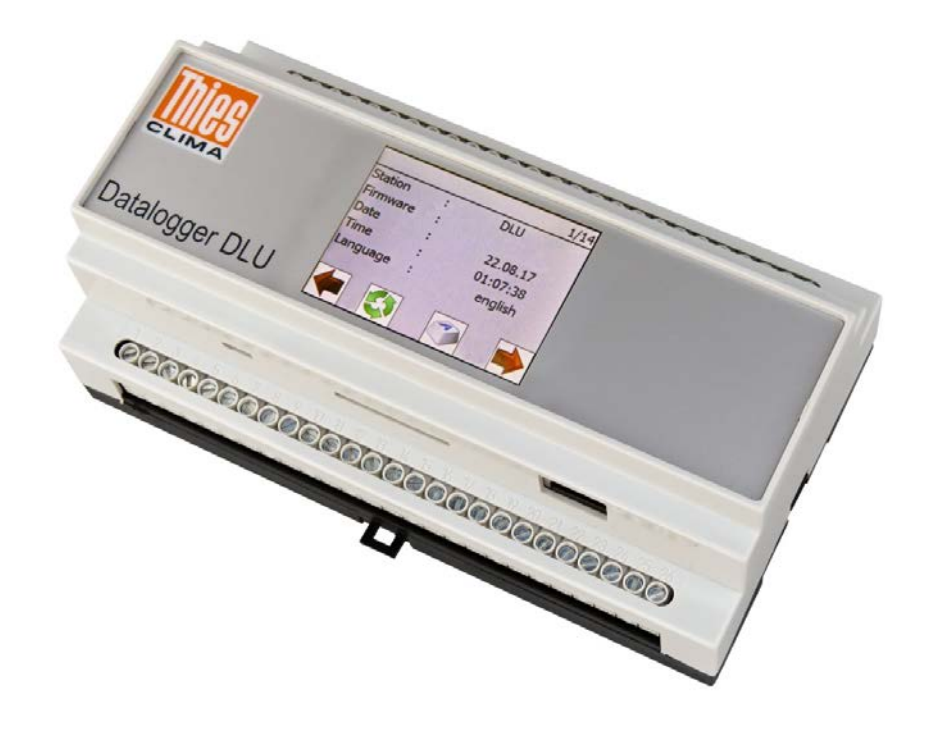

Dok. No. 021841/07/18

## THE WORLD OF WEATHER DATA

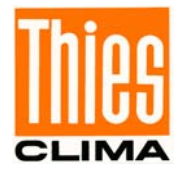

#### **Safety Instructions**

- Before operating with or at the device/product, read through the operating instructions. This manual contains instructions which should be followed on mounting, start-up, and operation. A non-observance might cause:
	- failure of important functions
	- endangerment of persons by electrical or mechanical effect
	- damage to objects
- Mounting, electrical connection and wiring of the device/product must be carried out only by a qualified technician who is familiar with and observes the engineering regulations, provisions and standards applicable in each case.
- Repairs and maintenance may only be carried out by trained staff or **Adolf Thies GmbH & Co. KG**. Only components and spare parts supplied and/or recommended by **Adolf Thies GmbH & Co. KG** should be used for repairs.
- Electrical devices/products must be mounted and wired only in a voltage-free state.
- **Adolf Thies GmbH & Co KG** guarantees proper functioning of the device/products provided that no modifications have been made to the mechanics, electronics or software, and that the following points are observed:
- All information, warnings and instructions for use included in these operating instructions must be taken into account and observed as this is essential to ensure trouble-free operation and a safe condition of the measuring system / device / product.
- The device / product is designed for a specific application as described in these operating instructions.
- The device / product should be operated with the accessories and consumables supplied and/or recommended by **Adolf Thies GmbH & Co KG** .
- Recommendation: As it is possible that each measuring system / device / product may, under certain conditions, and in rare cases, may also output erroneous measuring values, it is recommended using redundant systems with plausibility checks for **security-relevant applications**.

#### **Environment**

• As a longstanding manufacturer of sensors Adolf Thies GmbH & Co KG is committed to the objectives of environmental protection and is therefore willing to take back all supplied products governed by the provisions of "*ElektroG*" (German Electrical and Electronic Equipment Act) and to perform environmentally compatible disposal and recycling. We are prepared to take back all Thies products concerned free of charge if returned to Thies by our customers carriage-paid.

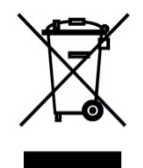

• Make sure you retain packaging for storage or transport of products. Should packaging however no longer be required, please arrange for recycling as the packaging materials are designed to be recycled.

#### **Documentation**

- © Copyright **Adolf Thies GmbH & Co KG**, Göttingen / Germany
- Although these operating instructions have been drawn up with due care, **Adolf Thies GmbH & Co KG** can accept no liability whatsoever for any technical and typographical errors or omissions in this document that might remain.
- We can accept no liability whatsoever for any losses arising from the information contained in this document.
- Subject to modification in terms of content.
- The device / product should not be passed on without the/these operating instructions.

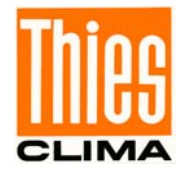

## **Contents**

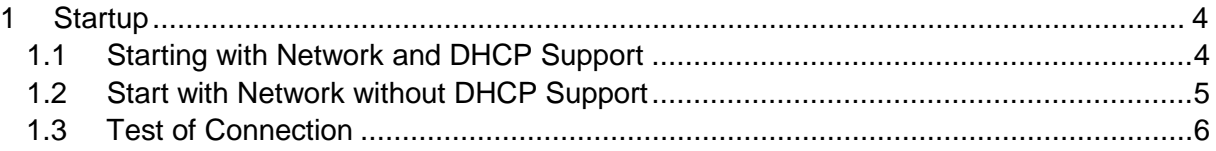

## **Figures**

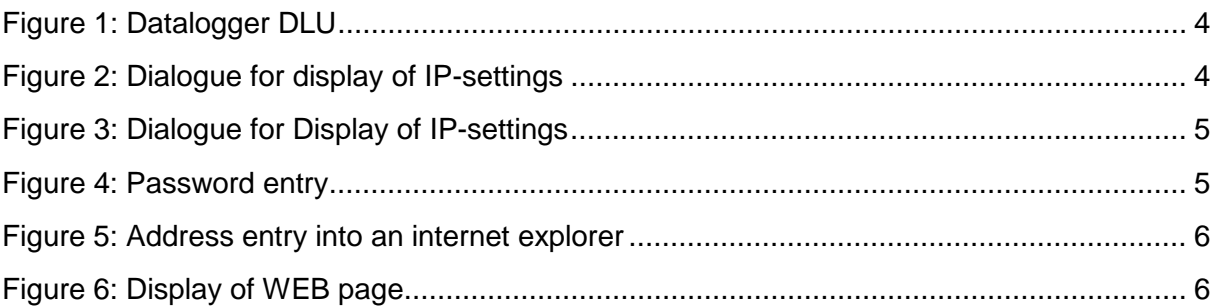

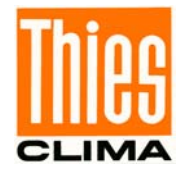

# <span id="page-3-0"></span>**1 Startup**

Connect the datalogger to your local network (Ethernet via RJ45), and to supply voltage 24V.

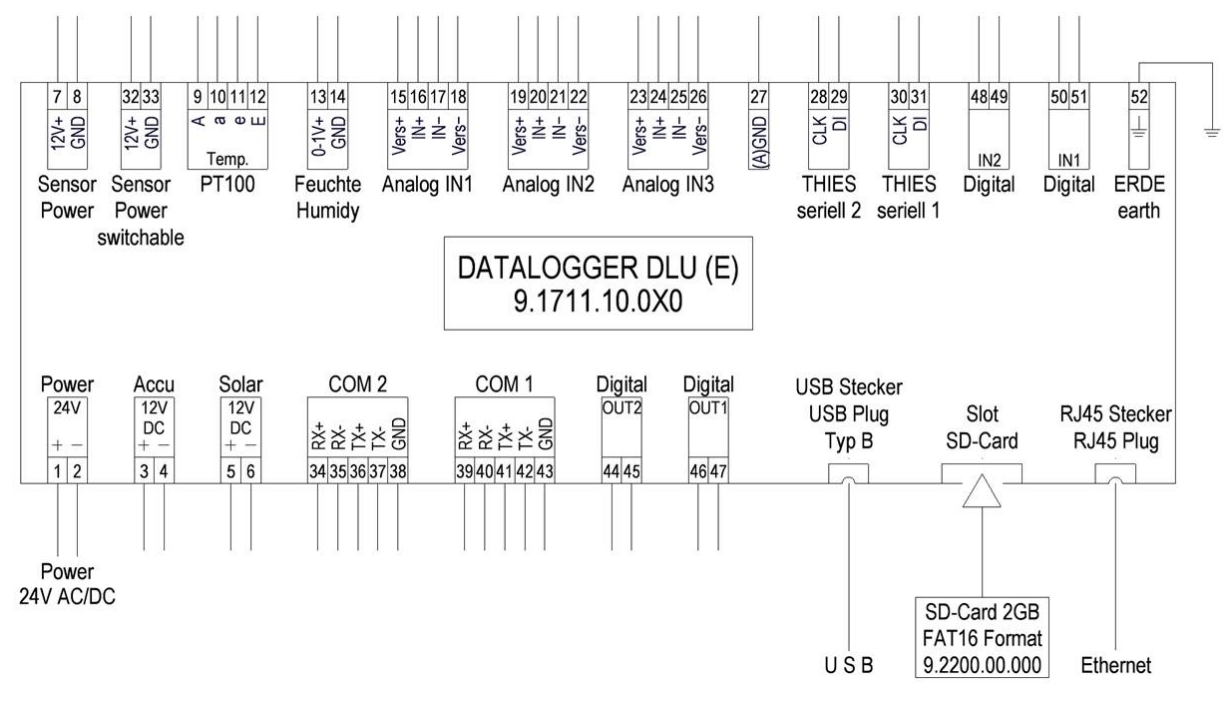

Figure 1: Datalogger DLU

<span id="page-3-2"></span>It must be clarified on the setup, if the local network supports DHCP or not. When the network supports DHCP the IP-address is assigned automatically to the datalogger. Please ask your administrator if your local network will support the DHCP service.

### <span id="page-3-1"></span>**1.1 Starting with Network and DHCP Support**

After the start of the datalogger, please scroll into the dialogue for the display of the IPsettings by means of the display keys.

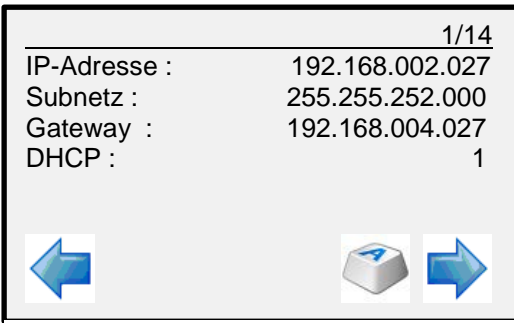

Figure 2: Dialogue for display of IP-settings

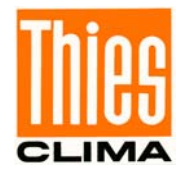

After approx. 3 minutes, the IP-address should adjust to the address which has been assigned by the local network. Further steps for startup, see from 1.3

### <span id="page-4-0"></span>**1.2 Start with Network without DHCP Support**

After the start of the datalogger, please scroll into the dialogue for the display of the IPsettings by means of the display keys.

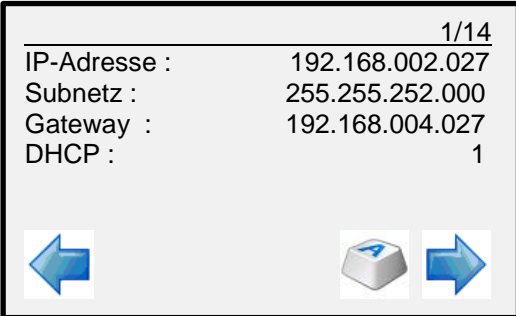

Figure 3: Dialogue for Display of IP-settings

The IP-settings must be carried out manually in the following step.

- 1. Please press the button
- 2. Enter the password 00000234, and press OK

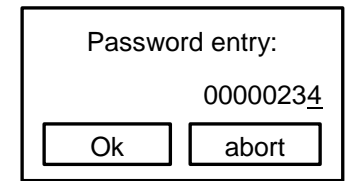

Figure 4: Password entry

3. Please press again button afterwards, and select entry DHCP

- 4. Reset entry DHCP to 0
- 5. Afterwards, adjust the IP-address, the subnet mask, and the gateway to your network. You will receive the respective data from your network administrator
- 6. Now, restart the DLU

Continue with step 1.3.

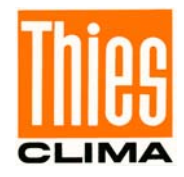

### <span id="page-5-0"></span>**1.3 Test of Connection**

For testing the connection please start your internet explorer

Enter the IP-address of the DLU into the headline of the explorer. It is the address which you have entered, or the address which was assigned by DHCP server.

Example:

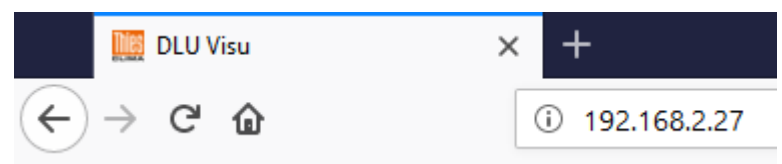

Figure 5: Address entry into an internet explorer

<span id="page-5-1"></span>Now, the WEB page of the DLU is displayed.

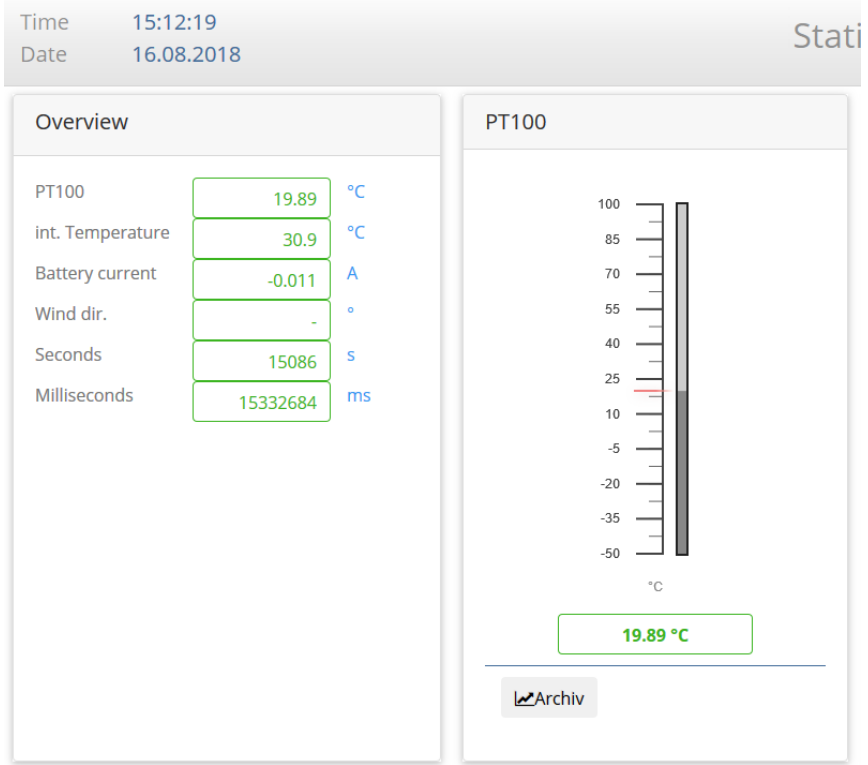

### <span id="page-5-2"></span>Figure 6: Display of WEB page

Remark:

When using a DHCP service it is recommended to change over to a standard IP-address

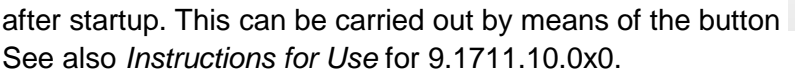

and the IP-settings.